**Fillet Command** 

# Assignment 10 CAD Mechanical – Part 2

## Objectives

In this assignment you will learn to apply the **fillet** command along with commands previously learned.

# **Getting Started**

- 1. When AutoCAD's menu appears, scroll down and select the **Otto 2016.dwt** template file as you have on the previous assignments.
- 2. Complete the title block and by typing the information into the block. The drawing will be drawn **full scale**. (1=1)
- 3. Insert the drawing title and drawing number illustrated below:

Gasket C15

4. Save the drawing in your Mechanical CAD folder in your U: drive. (C15LastFirstPd)

Note: If a pop ask for you to make a selection, choose the one that is recommended.

#### Drawing the Gasket, C15

- 1. After the **title block** is completed, make the **object layer current**. Draw the large **circle** with the **circle** with the **center radius command** (2 <sup>1</sup>/<sub>2</sub>" **radius**). Then draw the **inner circle** using the circle command **center diameter 3** <sup>1</sup>/<sub>2</sub>" **diameter**).
- 2. Change to the dimension layer and locate the center point of the circle using the center mark command.

3. Use the copy command and copy the center point 3" to the right side of the original center. Be sure that ortho is on when moving the copy 3" over to the right.

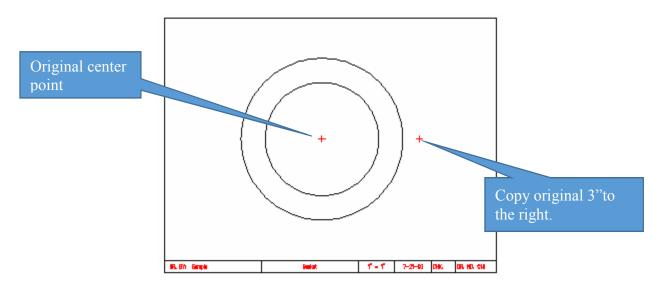

4. Change back to the object layer and draw the two circles using the copied center point mark. Draw the larger circle using the circle command center radius (1 <sup>1</sup>/<sub>4</sub>" radius). Draw the inner circle using the circle command center diameter (1" diameter).

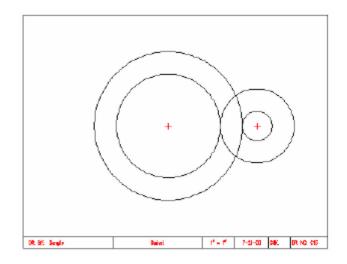

Note: Refer to C13-C24 goldenrod.pdf for dimensions.

# **Command: Fillet Radius**

1. Select the Fillet command from the Home Tab Ribbon Bar.

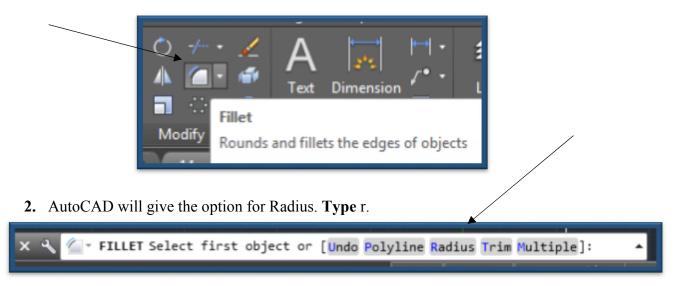

3. **Press** the **Enter key**. The command prompts you to **input** the **distance** for the **radius**. **Type 1-1/2**.

on [owad/Polyline/kadius/inim/multiple]: n FILLET Specify fillet radius <0>: 1 - 1/2

4. Press the Enter key. Move the pick box to the 2 <sup>1</sup>/<sub>2</sub> " radius circle and pick it.

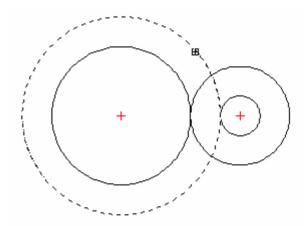

5. Position the pick box onto the larger circle to the right (1 <sup>1</sup>/<sub>4</sub>" radius circle).

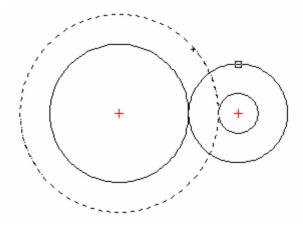

6. Pick the circle and the drawing will appear as illustrated:

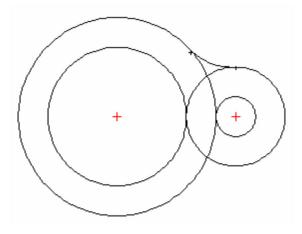

7. Repeat the fillet command on the bottom half of the drawing.

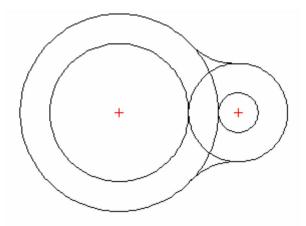

### **Command: Mirror and Trim**

1. Use the mirror command to copy the center point, the fillet radius, and the two circles to the left of the drawing. Be careful to select only the desired objects to mirror. The mirrored image should appear as below:

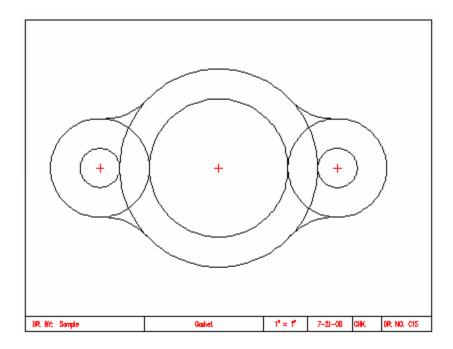

2. Select the Trim command and select the four fillet radius lines as the cutting edges.

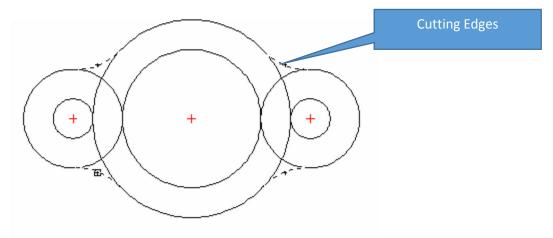

3. Press the Enter key and then select the largest circle at this location with the pick box.

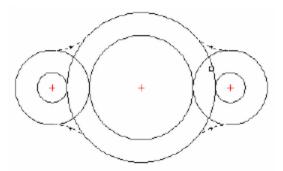

4. The larger circle is now trimmed. Position the pick box onto the next circle as illustrated:

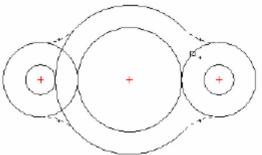

5. Pick the circle and position the pick box to the other circles on the left of the drawing.

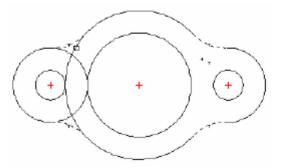

6. Complete the trim command as illustrated below:

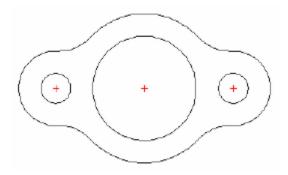

### **Completing the Drawing**

1. Draw the center lines between the center point marks and the other locations outside of the center points as illustrated. Remember to place the lines in the center line layer.

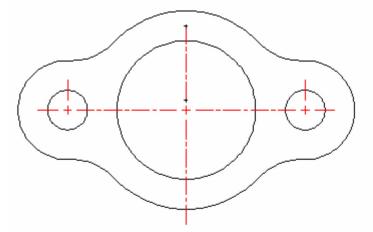

2. Change to the dimension layer. Complete all of the dimensions using previously learned commands.

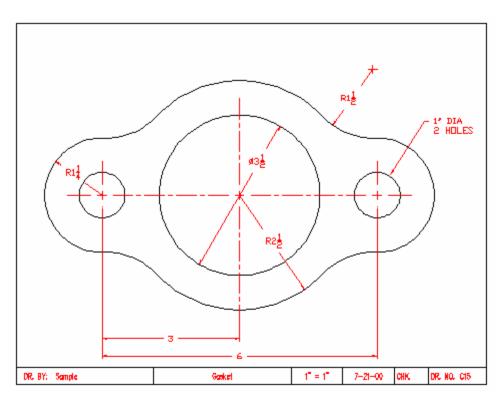

#### **General Instructions:**

- 1. When AutoCAD's menu appears, scroll down and select the **Otto 2016.dwt** template file as you have on the previous assignments.
- 2. Complete the title block and by typing the information into the block. The drawing will be drawn **full scale**. (1=1)
- 3. Insert the drawing title and drawing number illustrated below:

Bearing Fit Guide C16

4. Save the drawing in your Mechanical CAD folder in your U: drive. (C16LastFirstPd)

# **Getting Started**

- 1. Drawing **C16** is a continuation practice using the **fillet command** and the previously **learned commands**. If you forget how to perform a particular command, you should refer back to earlier assignments.
- 2. **Begin** the **Bearing Fit Guide** by constructing the **rectangle illustrated below**: Refer to the dimensions from the golden rod sample drawings:

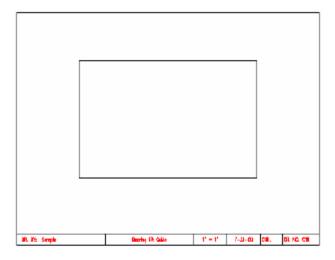

3. Select the **Fillet command from** the Home Tab Ribbon Bar and set the **radius** for the **fillet** to **1**". **Position** the **pick** box **over** the on the **top horizontal line**.

|                |                |                  | -      |     |          |
|----------------|----------------|------------------|--------|-----|----------|
|                |                |                  |        |     |          |
|                |                |                  |        |     |          |
|                |                |                  |        |     |          |
|                |                |                  |        |     |          |
|                |                |                  |        |     |          |
|                |                |                  |        |     |          |
| IR. Rt. Seeple | Renty Ft Galle | $1^t \equiv 1^t$ | r-0-00 | [₩. | DI NO CH |

4. Position the **pick box** onto the **vertical line** to the **right**.

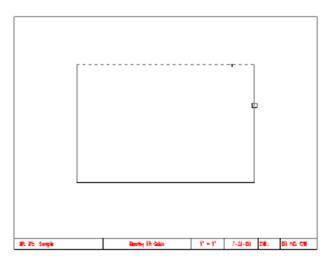

- N. Y:: Sough
   Barley IP. Sale:
   1' = 1'
   7-11-00
   Cill.
   Di NG. Cill
- 5. When you **pick** the **vertical** line, a **1**" **radius** should be **displayed**:

6. Continue the Fillet command until all four corners have a radius of 1".

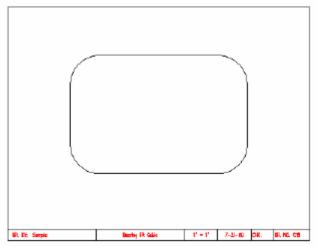

### **Locating Center Points & Center Lines**

1. Change to the **center line layer** and locate the **center point** marks for the **rounded corners** of the drawing.

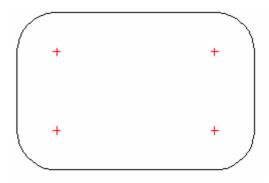

2. Change to the **object layer** and **draw** the **four holes 1**" **diameter**.

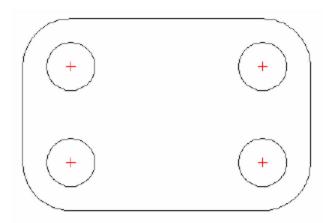

3. Change back to the **center line** layer. Use the **distance tool with** the **midpoint snap** to **locate** the **center** of the drawing **as illustrated** then **move** the **cross hair** up **2**" for the **second blip** that **marks** the **middle** of the **drawing vertically**.

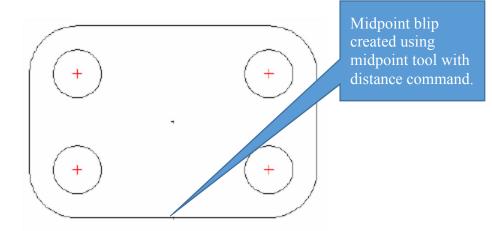

4. Draw the center line circle using the second blip as the center of the circle.

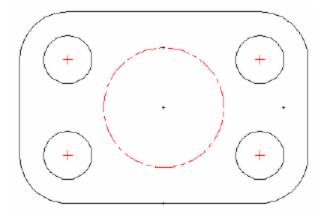

5. Continue drawing the center lines on the drawing. They will help you locate the center points for the <sup>1</sup>/<sub>2</sub>" diameter evenly spaced holes around the center circle.

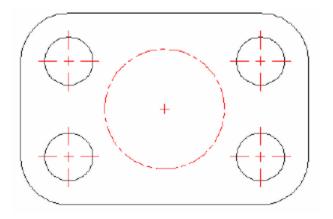

6. Change back to the object layer and draw the top  $\frac{1}{2}$ " diameter circle.

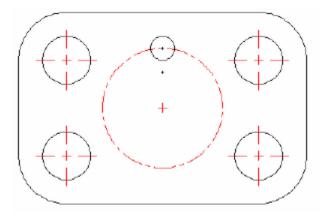

7. Complete the array command of the other <sup>1</sup>/<sub>2</sub>" diameter circles around the center line circle.

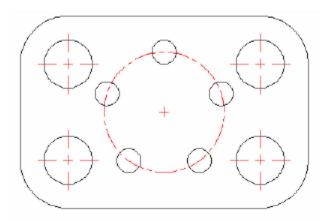

8. **Complete all** of the **linear dimensions**, **leader dimensions**, and the **diameter** and **radius dimensions** as illustrated below:

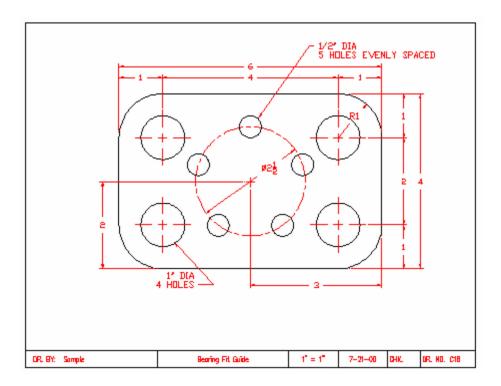

9. Save the drawing into the correct location and file name format. Check the vocabulary words. Be sure that you completed assignments C15 and C16 in the activity before advancing to Activity 11.

#### Terms to Know

**Fillet radius -** The fillet radius is the radius of the arc that connects filleted objects. Changing the fillet radius affects subsequent fillets. If you set the fillet radius to 0, filleted objects are trimmed or extended until they intersect, but no arc is created.